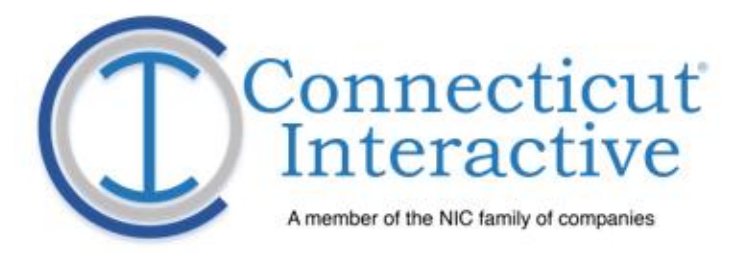

## **SOTS Public Meeting Calendar** Training

## The Connecticut Public **Meeting Calendar (PMC)**

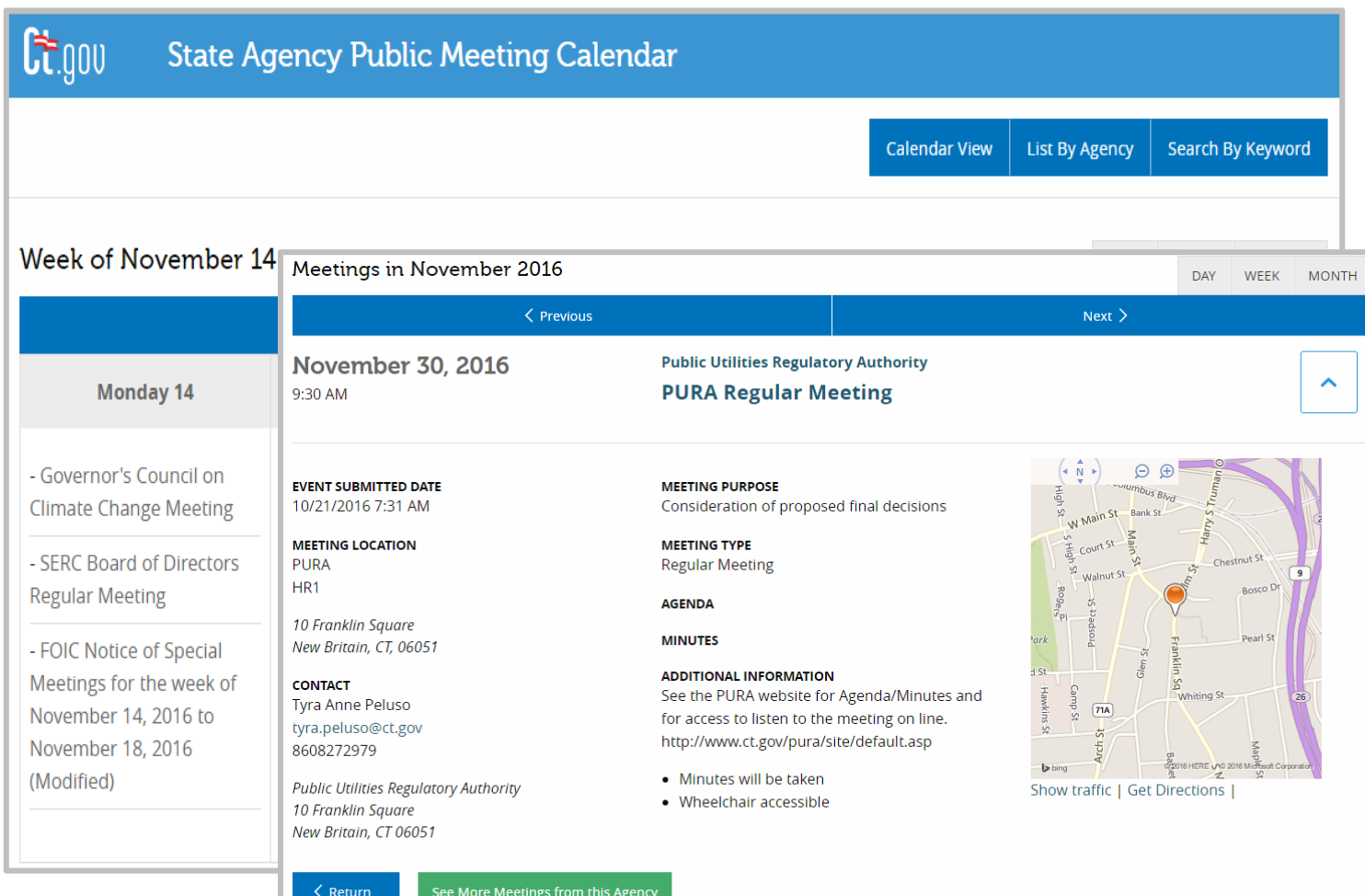

- Replaces the paper system used by the Secretary of the State's Office.
- The PMC lets Agencies reach their constituents quickly and clearly:
- o Schedule and modify, amend or cancel Events live online.
- o Upload agendas and minutes.
- o Display maps to Venues with traffic and directions options.
- o Searchable by agency or keyword.
- o Desktop and Mobile viewing.

## Connecticut Interactive

- Master Contract with the State of Connecticut.
- Digital Services, Mobile Applications, Payment Processing.
- Portal Office in Downtown Hartford.
- Member of the NIC family of Companies.

 $\left( \begin{matrix} \rule{0mm}{6mm} \rule{0mm}{6mm} \rule{0mm}{6mm} \rule{0mm}{6mm} \end{matrix} \right)$ 

- A member of the NIC family of companies . 25 Years eGovernment Leadership.
- 34 Offices Nationwide.
- 11,300 Total Online Services Built in Company History.
- Including CT.gov!

# **Training Overview**

- Introducing the Public Meeting Calendar (PMC)
- Login
- Authoring Menu
- Setup Contact Information
- Event Author Tasks:
	- o Create a New Event
	- o Edit an Existing Event
- System Administrator Tasks:
	- o Manage User Accounts
	- o Manage Agencies
	- o Manage Locations

## Introducing the Connecticut **Public Meeting Calendar (PMC)**

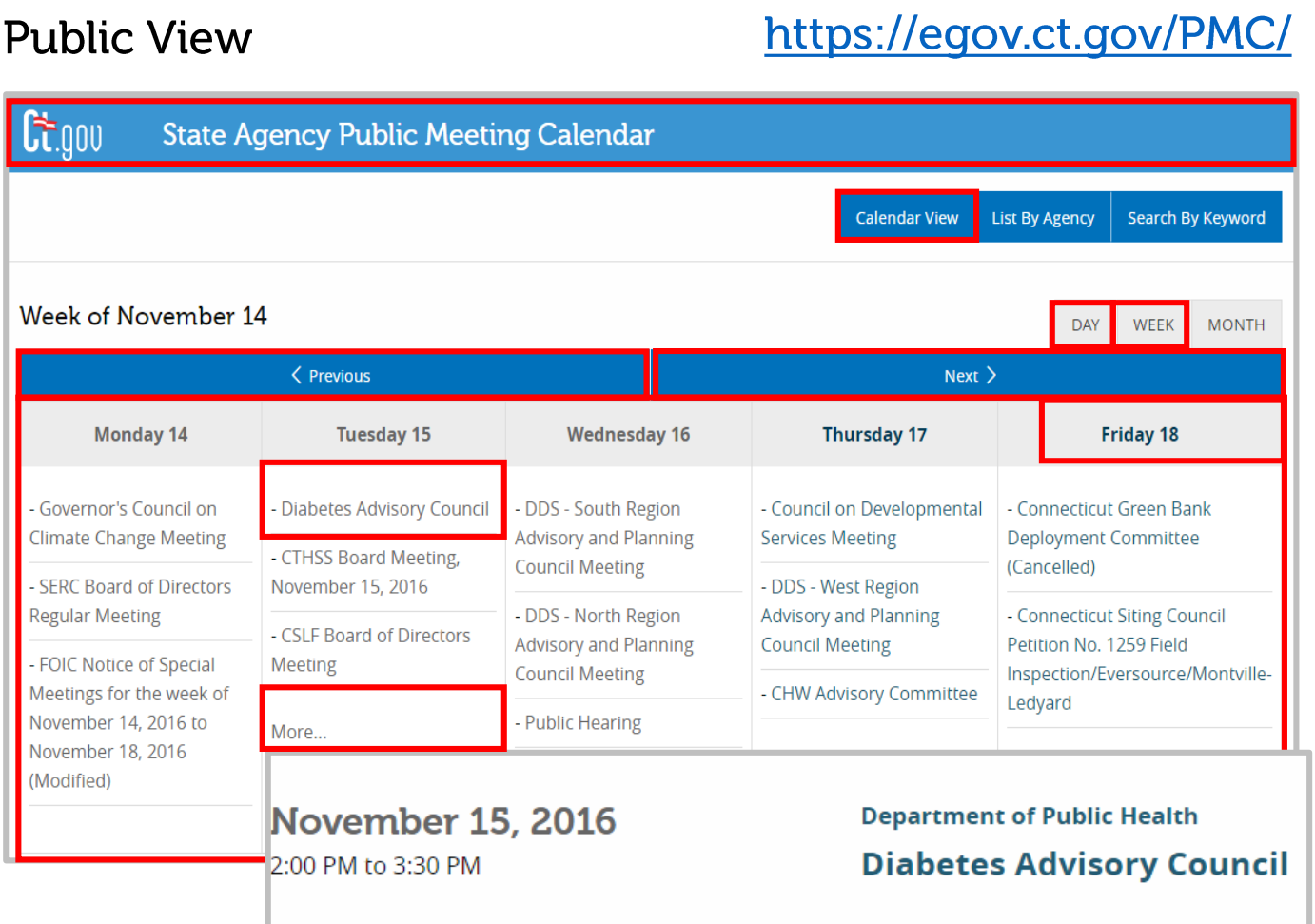

- Banner Select to display the Calendar.
- Displays current week by default.
- Previous and Next to change weeks.
- Select an Event to expand Event info.
- Select Day, on a day of in the Calendar or More… to get the daily view.

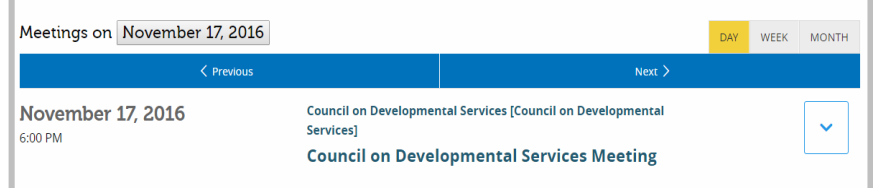

Select **Month** to get the monthly view.

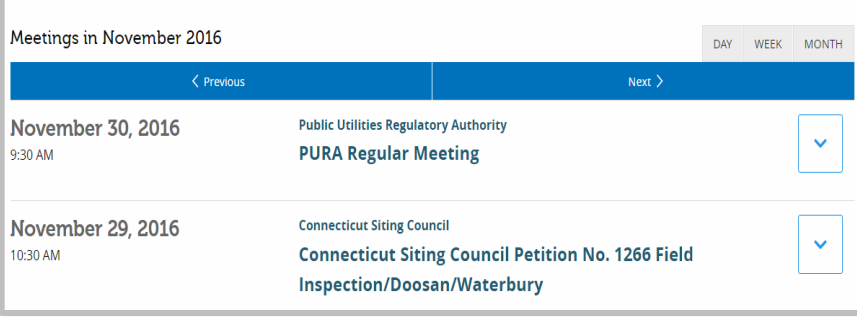

## Introducing the Connecticut **Public Meeting Calendar (PMC)**

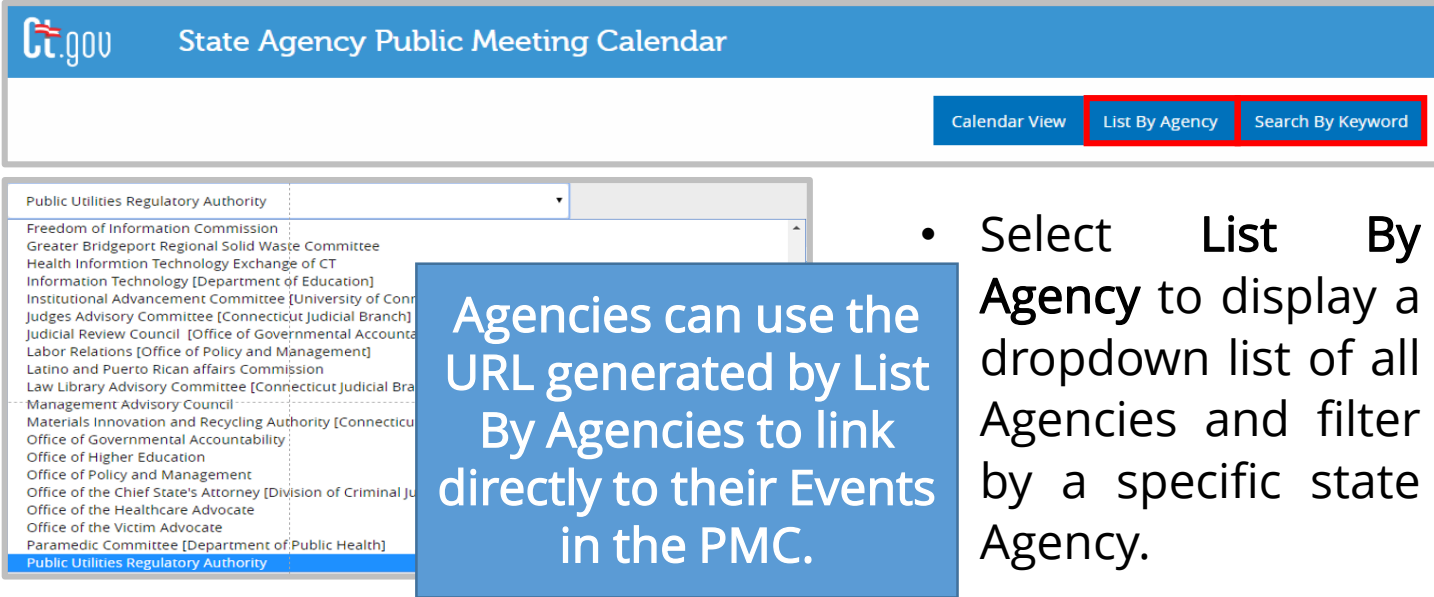

• Select Search by Keyword to search the Calendar for keywords.

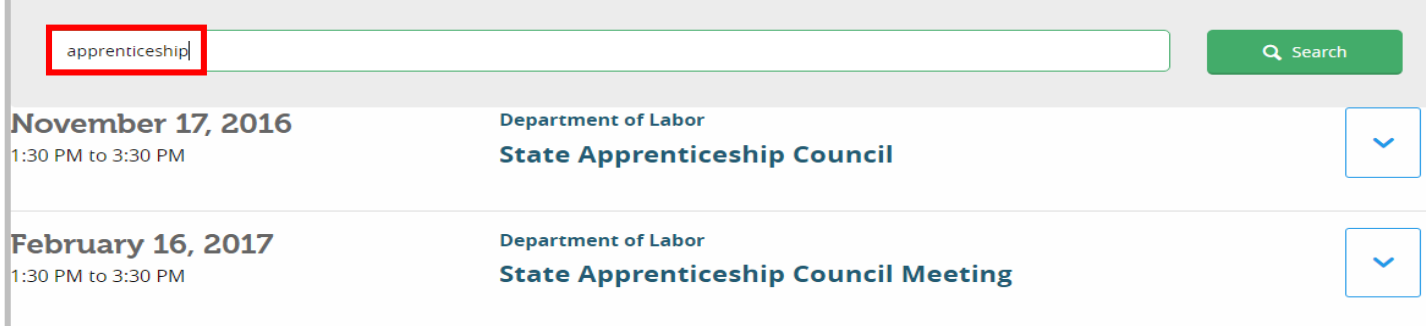

## Introducing the Connecticut **Public Meeting Calendar (PMC)**

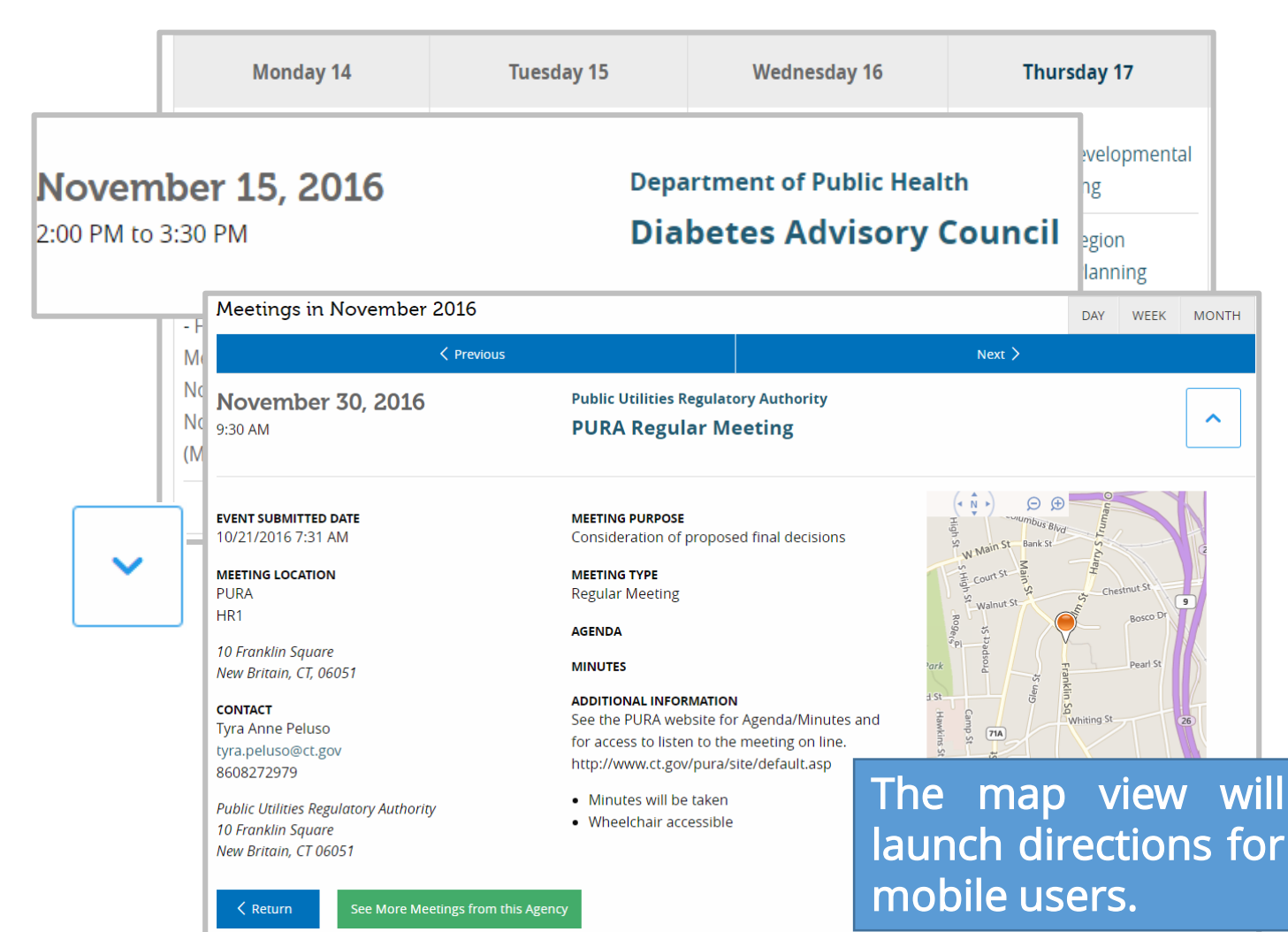

• Select an Event to open the Event view.

• Select the **Expand** option to view the full Event information.

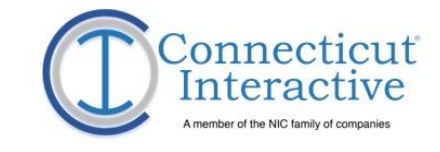

# Login to PMC

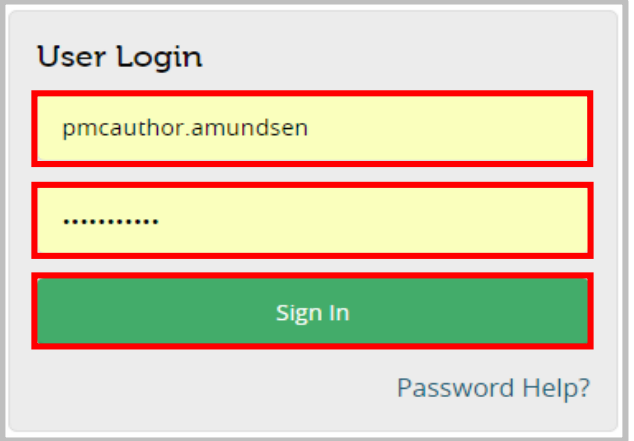

Contact **[Taffy.Womack@ct.gov](mailto:Taffy.Womack@ct.gov)** to set up a PMC account.

At the time of account activation, PMC Users will receive two emails from PMC Administrators.

Connecticut Public Meeting Calendar Account Notification which contains the username.

Connecticut Public Meeting Calendar Account Password Notification which contains the password.

In a web browser, navigate to<http://egov.ct.gov/PMC/Account/Login>

Enter the credentials found in those emails in the fields available and select Sign In.

### The PMC Dashboard

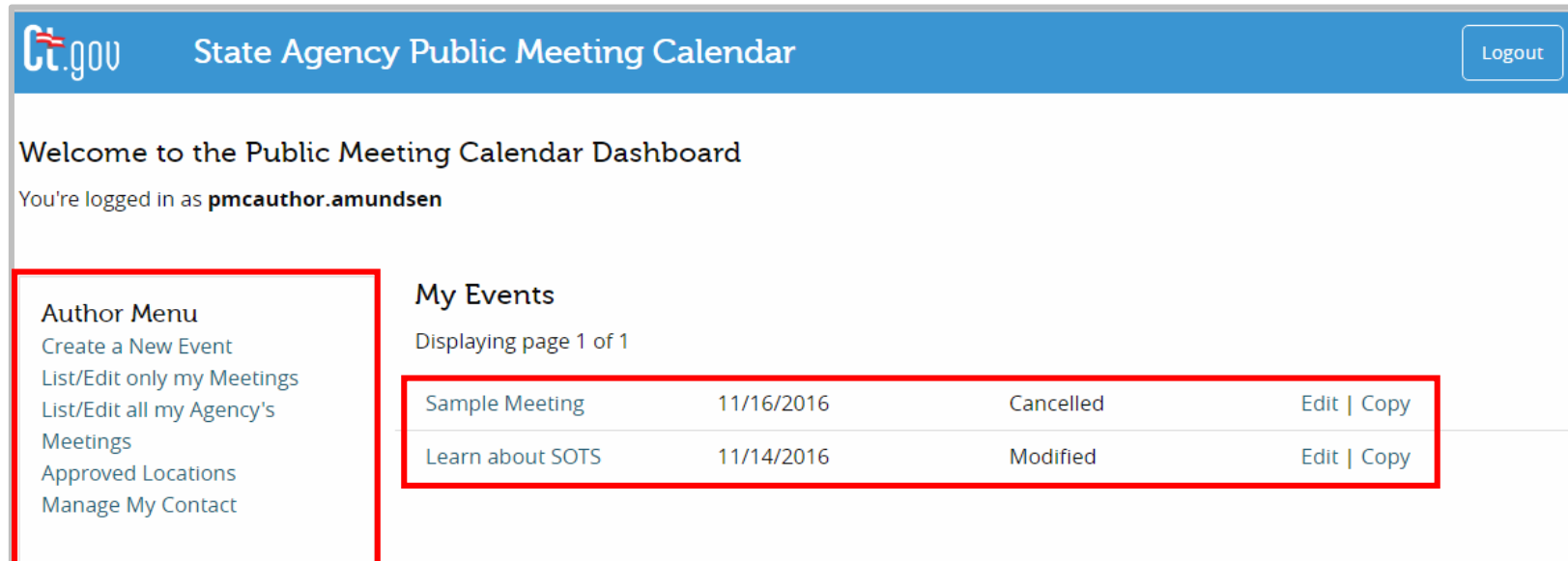

#### https://egov.ct.gov/PMC/

- The Public Meeting Calendar Dashboard is the default view upon login and contains the following items.
	- o Author Menu
	- o Administrator Menu (for Administrators)
	- o A list of Events created by the logged-in User.

## The Authoring Menu

Event Authors are PMC users whose responsibility it is to create and edit events.

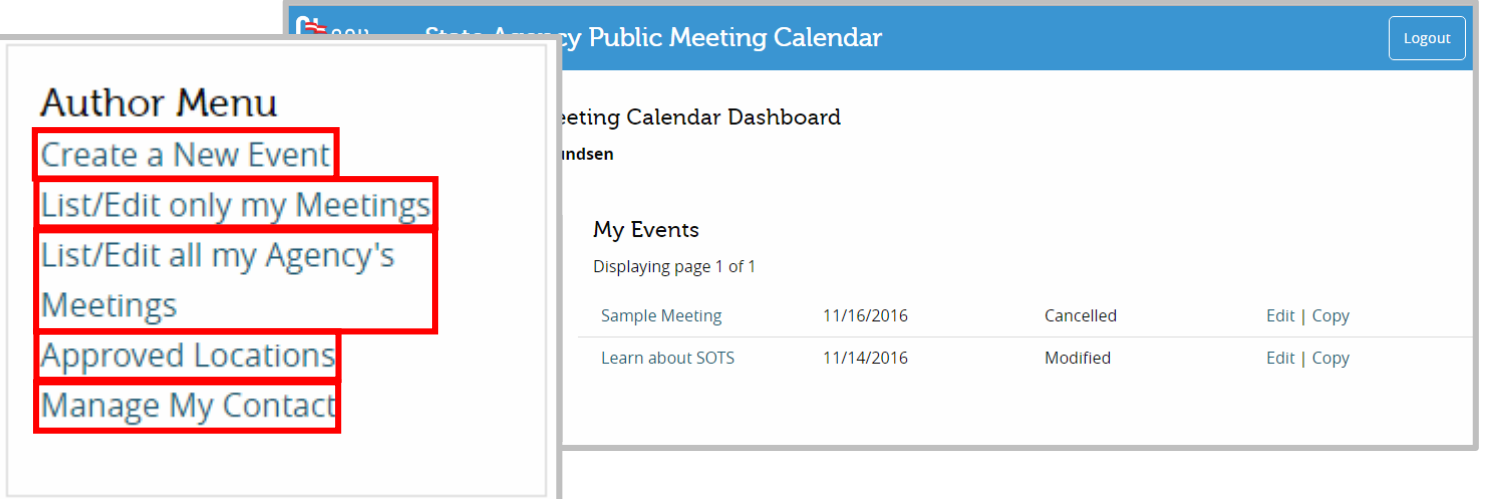

- Select Create a New Event to create a new Event.
- Select List/Edit only my Meetings to show a list of meetings created by the user.
- Select List/Edit all my Agency's Meetings to show a list of meetings created all the Agencies that the user is part of.
- Select Approved Locations to show a list of Venues available to be assigned to an Event.
- Select **Manage my Contact** to set up contact information.

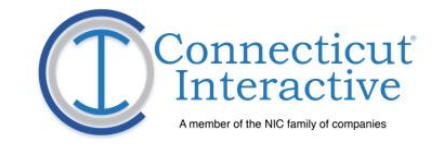

## **Set Up Contact Info**

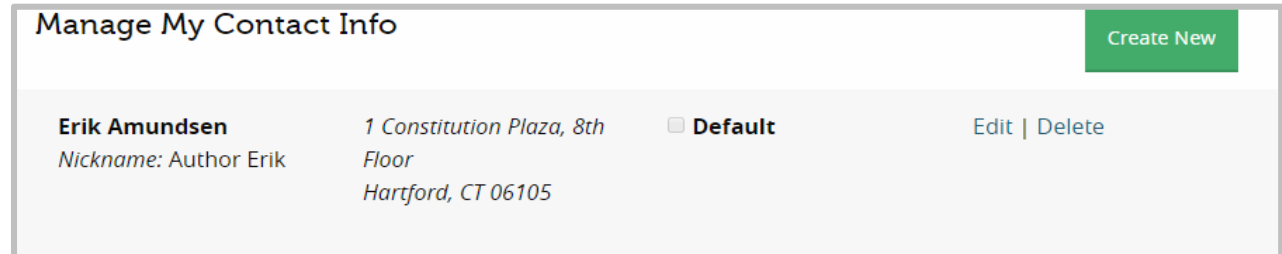

**Author Menu** Create a New Event

Meetings

List/Edit only my Meetings List/Edit all my Agency's

**Approved Locations** Manage My Contact

#### https://egov.ct.gov/PMC/Authoring/ContactInfo

• In the Author Menu, select Manage My Contact.

• On the Manage My Contact Info page, select Edit.

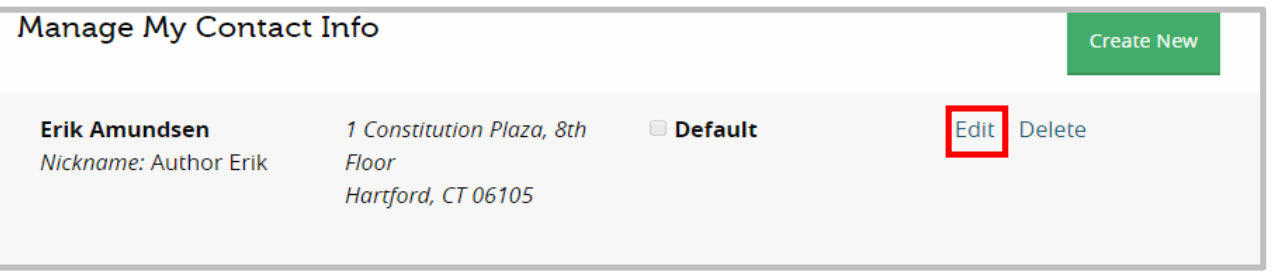

### Set Up Contact Info

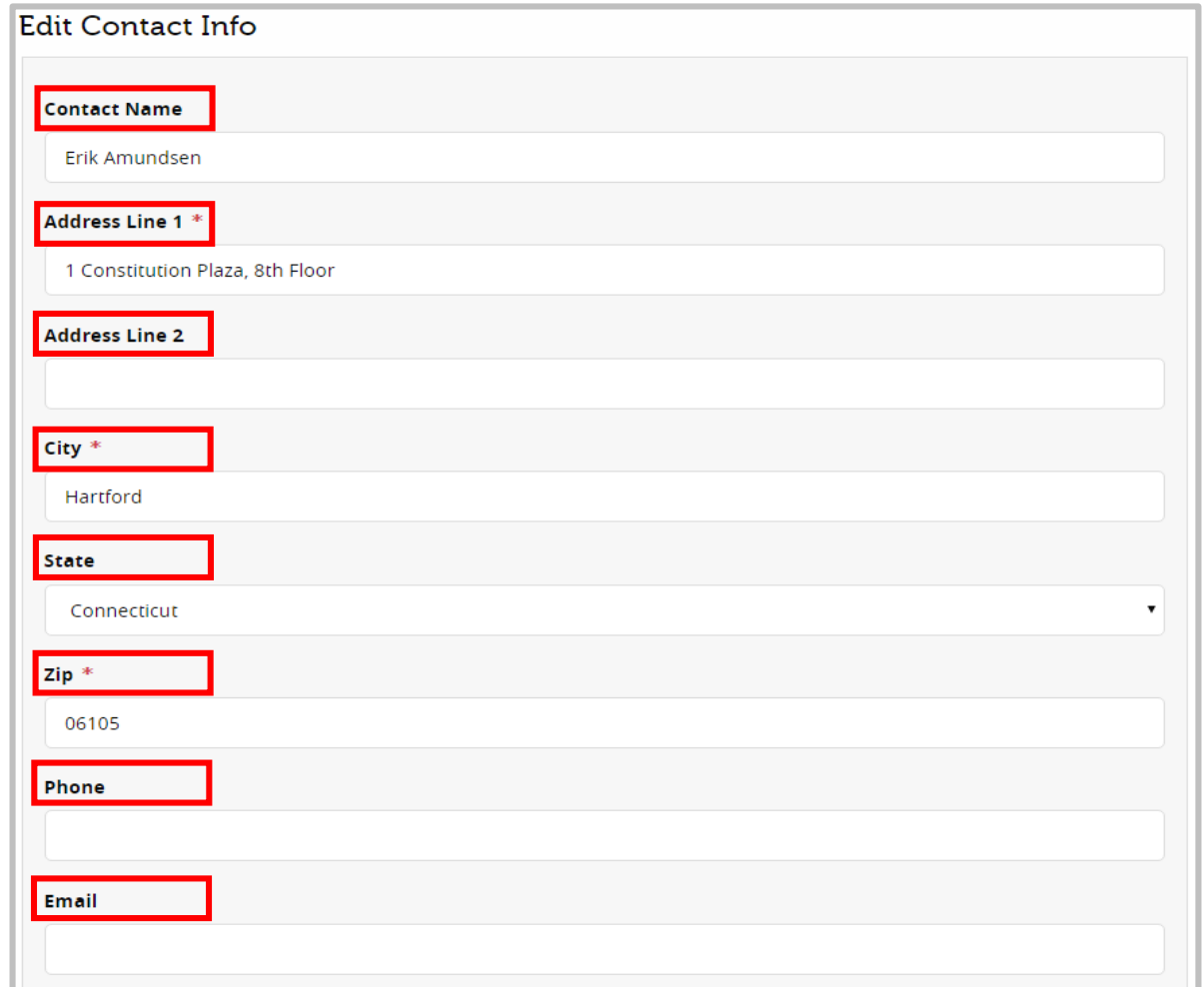

• Enter Contact information in the available fields. Red asterisks  $(*)$  are required.

## **Set Up Contact Info**

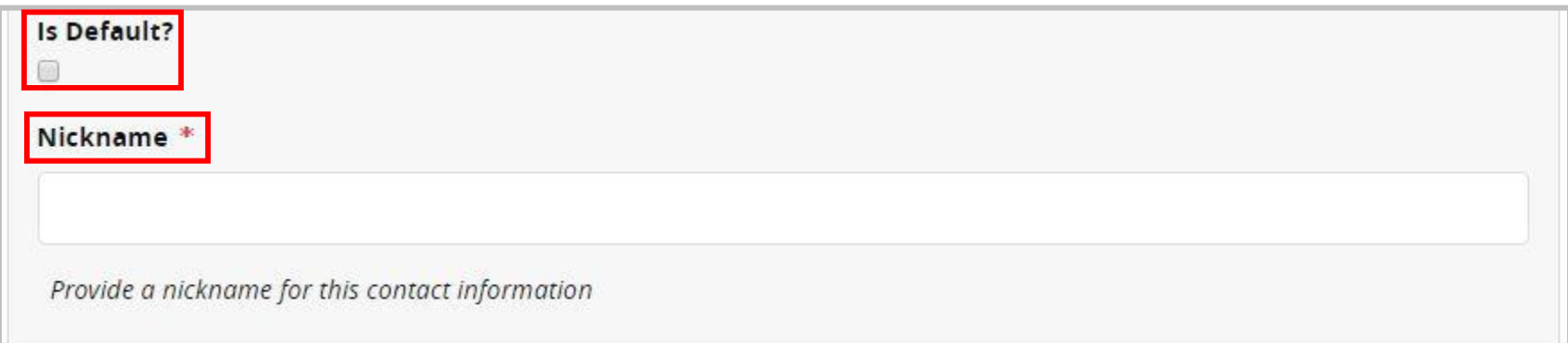

- Users that require multiple contact info profiles can designate one their default profile.
- All user account profiles must have Nicknames.

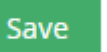

• Select Save to save changes.

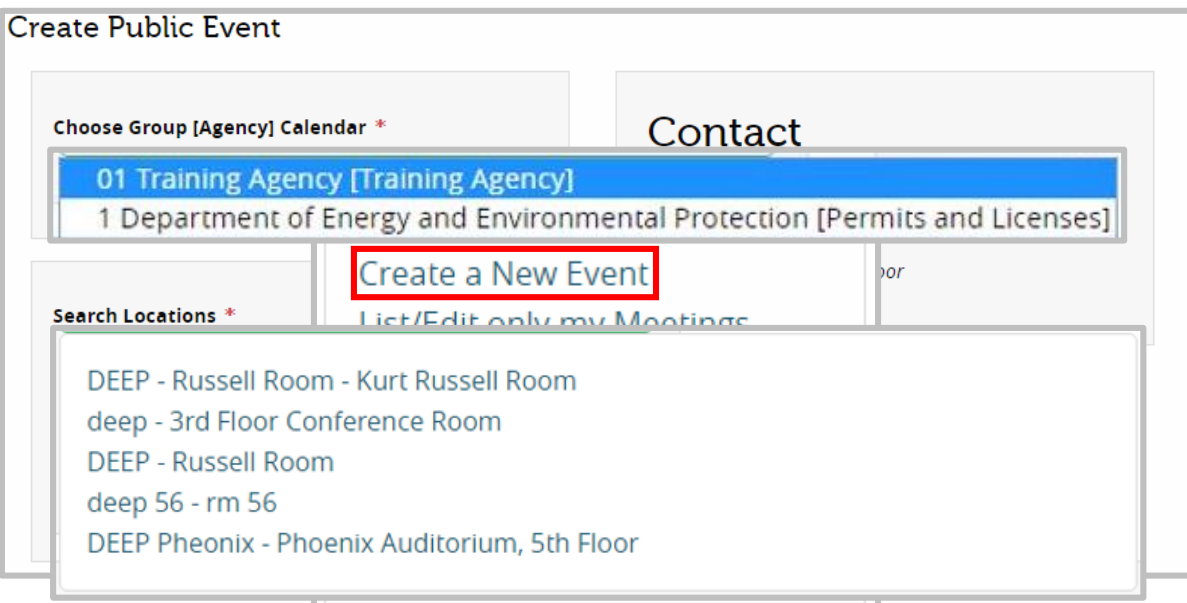

https://egov.ct.gov/PMC/Authoring/Event/Create

- Select Create a New Event to create a new Event.
- Select Choose Group [Agency] Calendar display a list of Groups or Agencies to which a user can assign an Event. Choose one of them.
- Enter text in the Search Locations section to search for the desired Venue and select one.

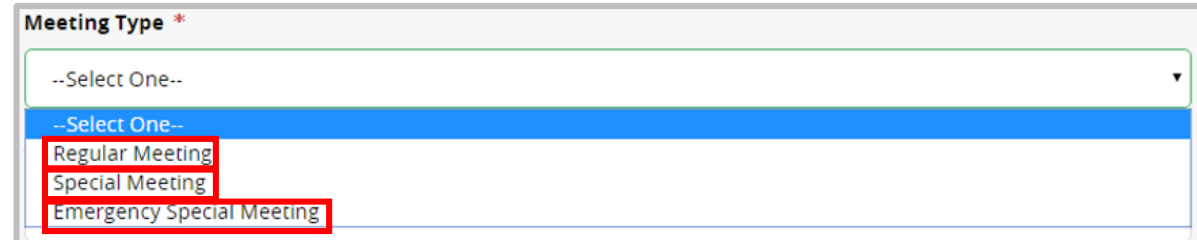

- Under Meeting Type, select the type of meeting this Event will be.
	- Select Regular Meeting for an Event that is part of or intended to be a part of a series of Events which are regularly scheduled and recurring.
	- Select Special Meeting for an Event which is scheduled as a one-time-only meeting with sufficient advance notice.
	- Select Emergency Special Meeting for a one-time-only Event scheduled in response to an urgent issue requiring immediate attention.

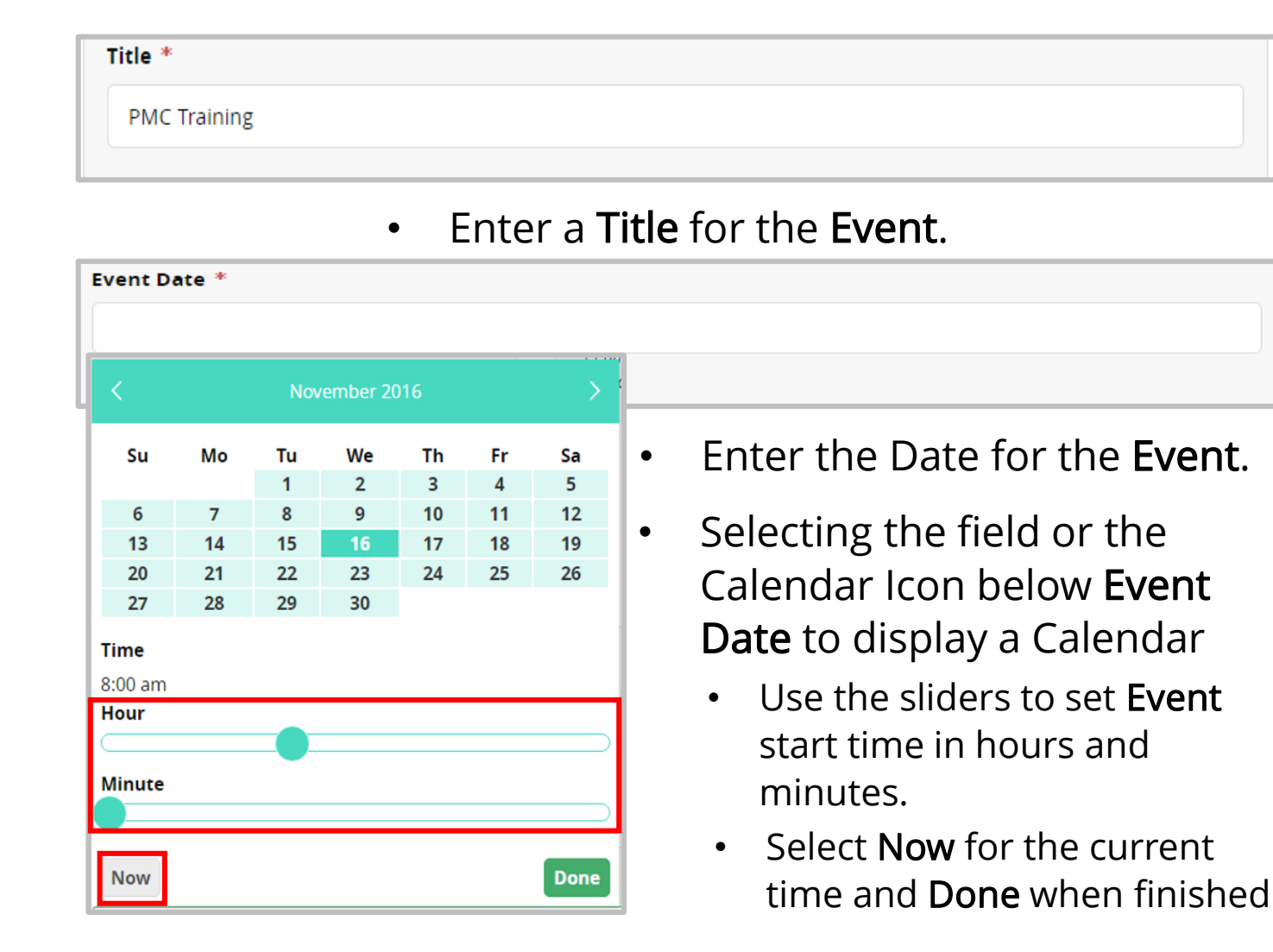

- Use the End Date to set the end time for the Event. This field is identical in function to the Event Time field above.
- Do not enter an end to the Event before the beginning; the system will not save the Event.

**Create Public Event** 

The end date must fall after the start date

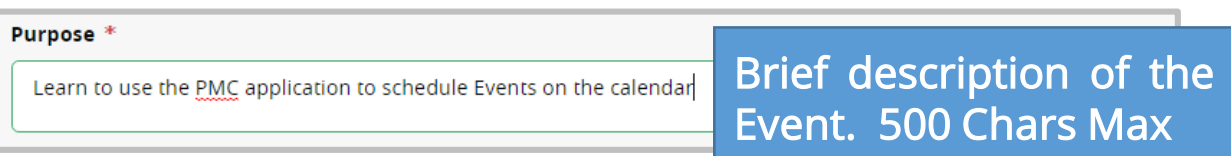

• Enter a Purpose to create a new Event.

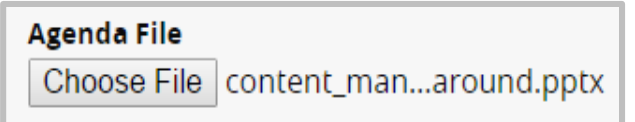

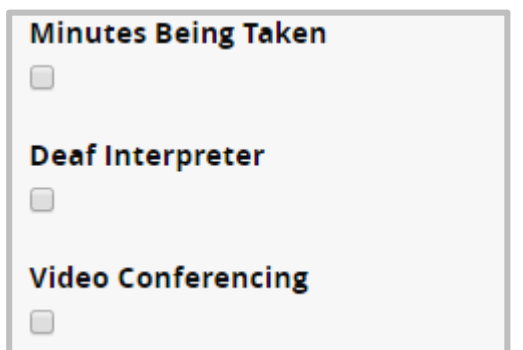

- Select Choose File to upload an agenda file.
- Select any services that will be available during the Event.
- Include any additional information as needed.

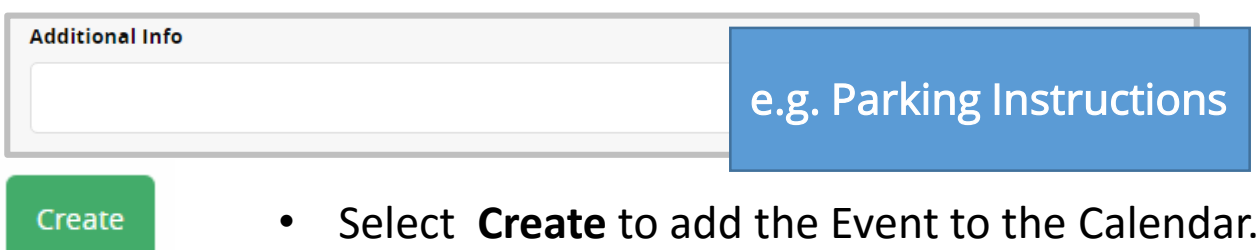

#### **Edit an Event**

#### https://egov.ct.gov/PMC/Authoring/Event/

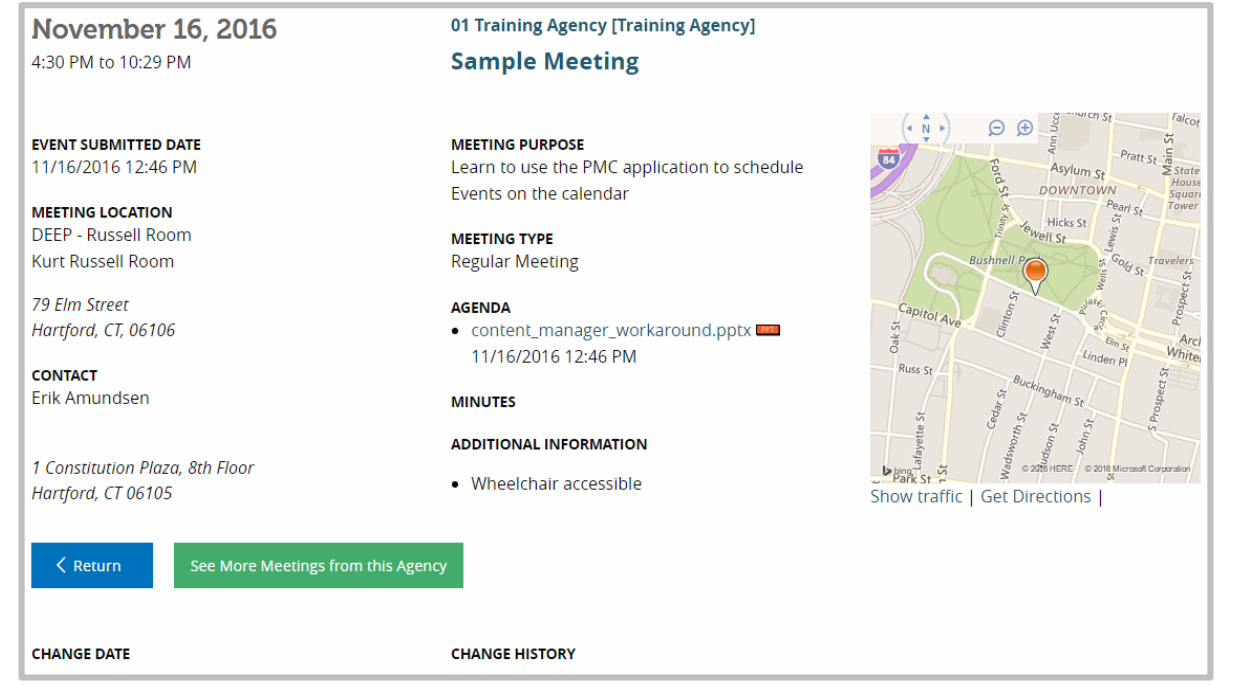

• From the Dashboard find the Event to be edited and select Edit.

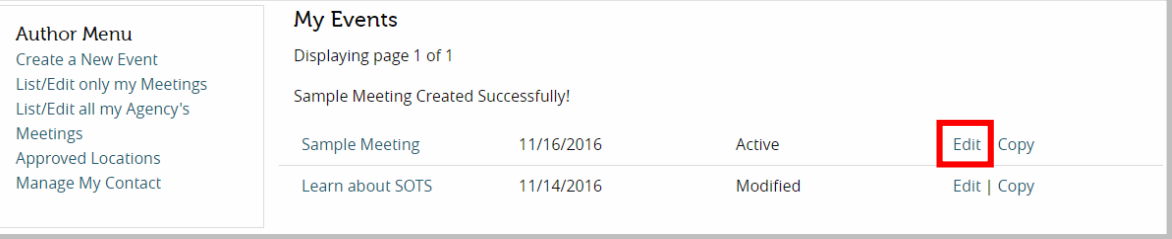

### **Edit an Event**

• It's possible to edit and change any information entered when the Event was created, before or after the Event takes place.

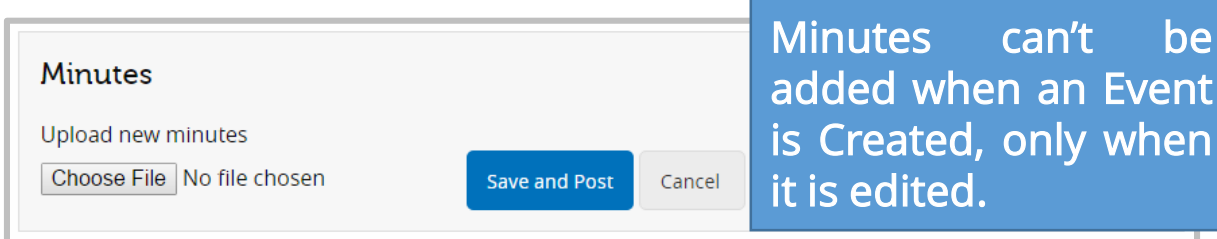

• Attach meeting minutes to the Event, as needed.

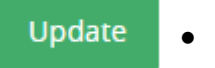

• Select Update to save changes to the Event.

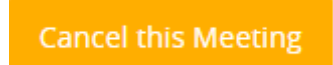

• Select the Cancel this Meeting option at the bottom of the page to cancel the Event.

#### **Edit an Event**

• Changes to a Event appear in the entry for the Event under Change History.

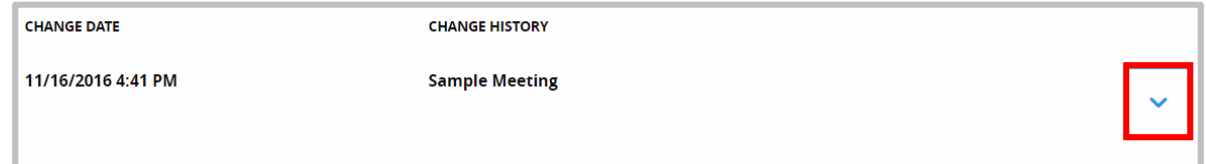

• Select the Show More option to see the full change history for the Event.

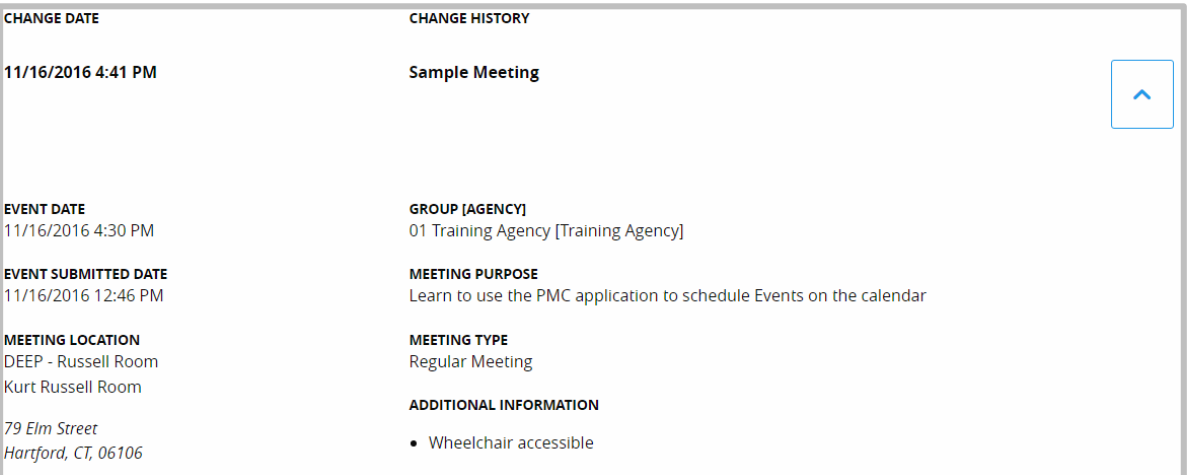

## **Putting it All Together**

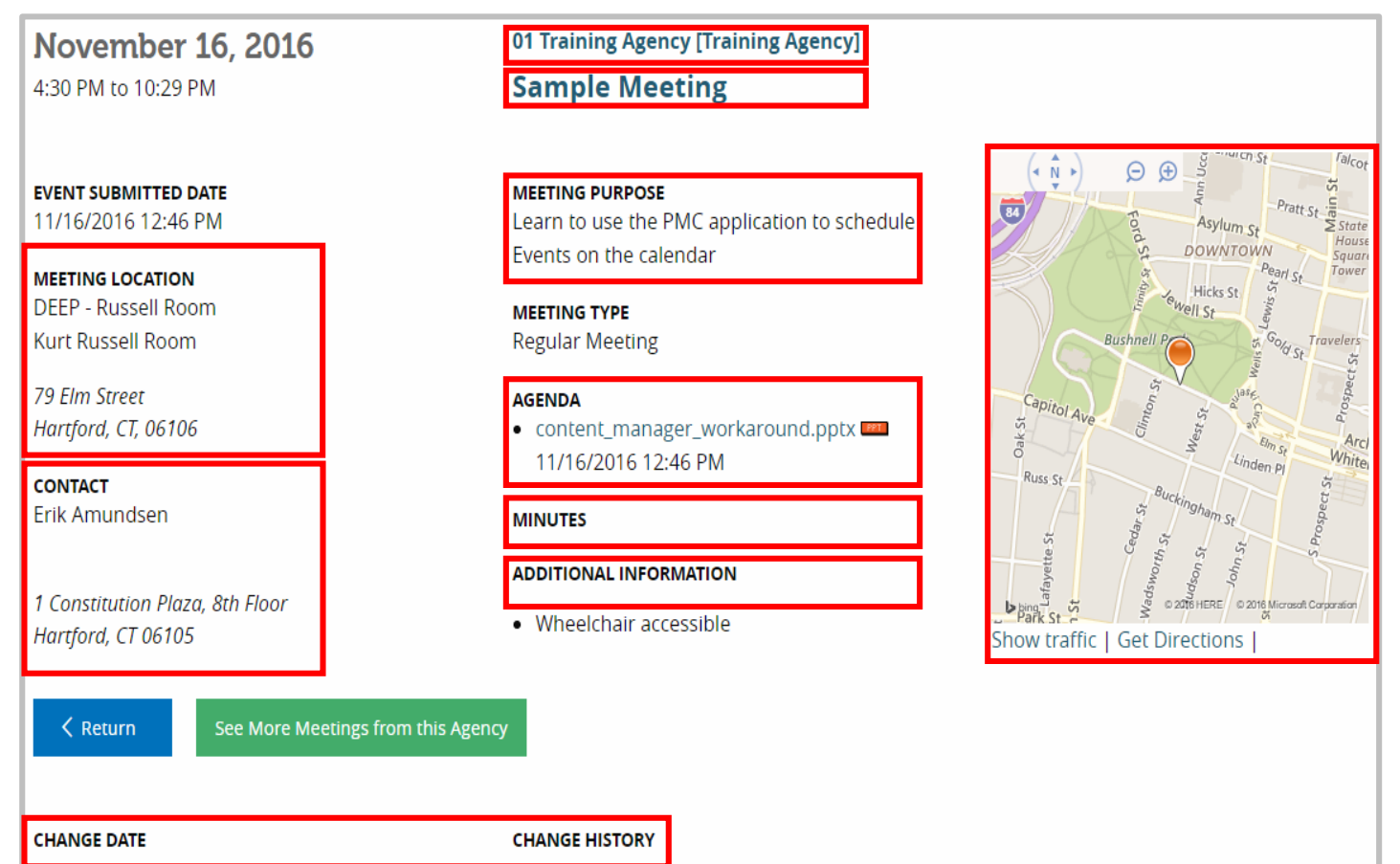

- Agency.
- Title.
- Purpose.
- Venue.
- Event Author Contact.
- Agenda.
- Minutes.
- Information.
- Map
- Change History

#### **Resources**

• PMC User Manual

http://www.ct.gov/sots/cwp/view.asp?a=3184&q=581526

• PMC Login URL

https://egov.ct.gov/PMC/Account/Login

• Public Meeting Calendar

https://egov.ct.gov/PMC/

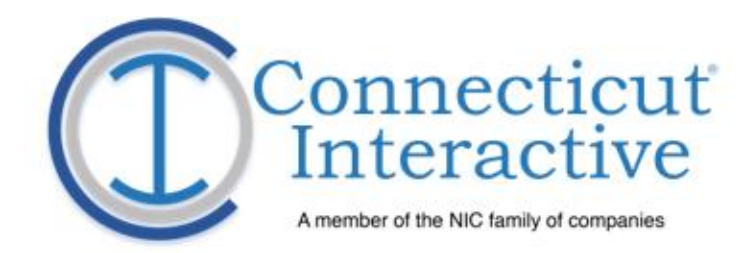

#### **Question and Answer**

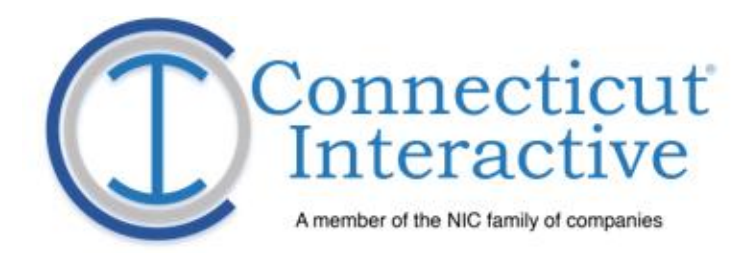

## **System Administrator Training**

# **Managing User Information**

#### <https://egov.ct.gov/PMC/Admin/Users>

**Meetings** 

**Approved Locations Manage My Contact** 

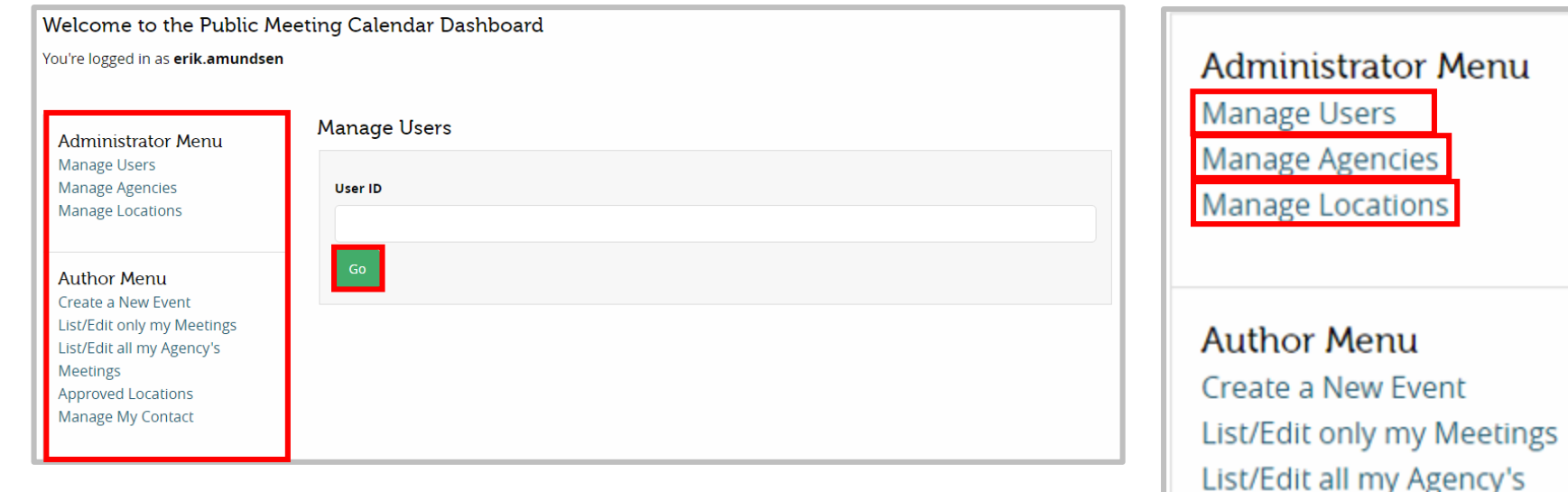

- The Manage User screen is default for System Administrators upon login.
- Enter a User ID in the User ID field and select Go to display that user's information.
- Make sure that the user's name is complete and correct or the system will not find them.

## **Managing User Information**

• PMC displays the user's information and the Groups or Agencies to which they belong.

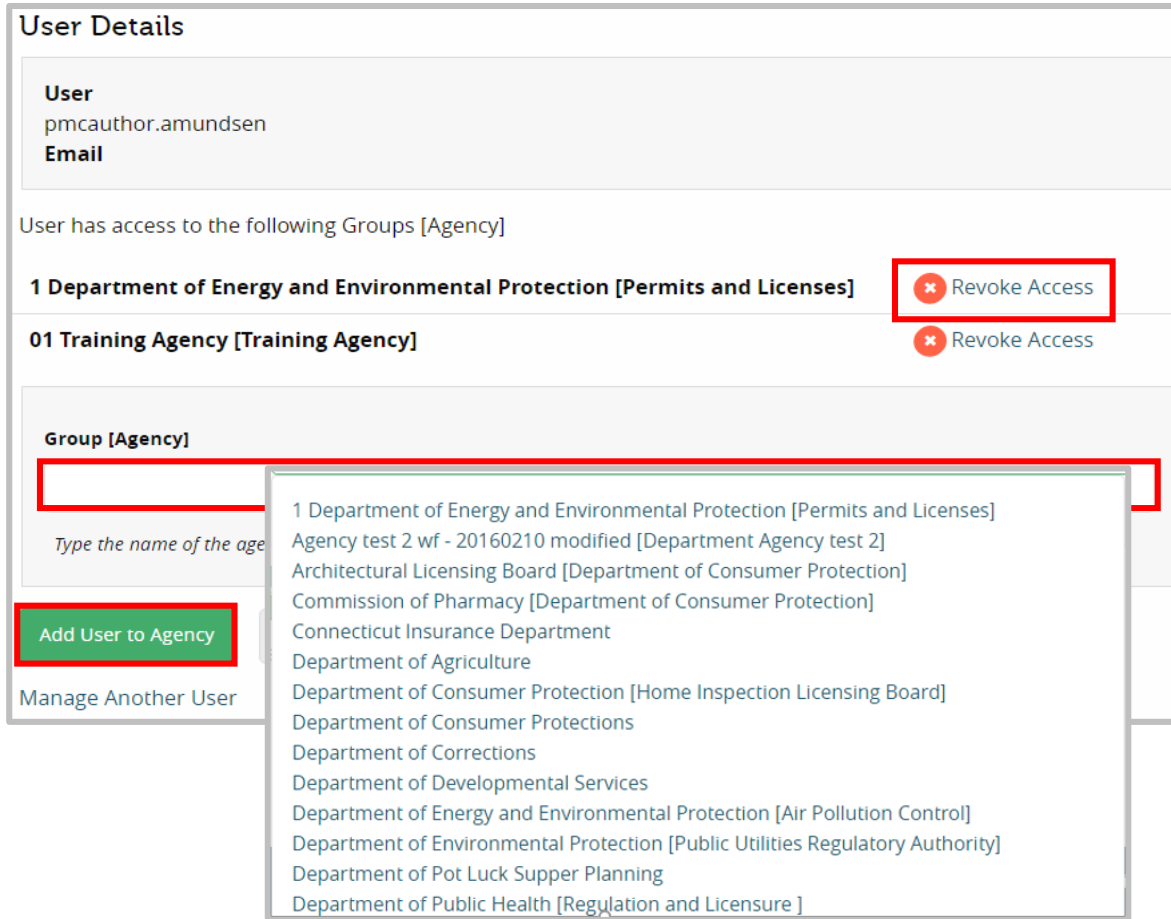

Use the Group [Agency] field to search for Groups.

• Select Add User to Agency to add a user.

• Select Revoke Access to remove a user from an Agency for which they no longer need to schedule Events.

# **Managing Agency Information**

<https://egov.ct.gov/PMC/Admin/Agency>

• The Manage Agencies Dashboard displays a list of all available Agencies. Scroll through the list to the desired Agency.

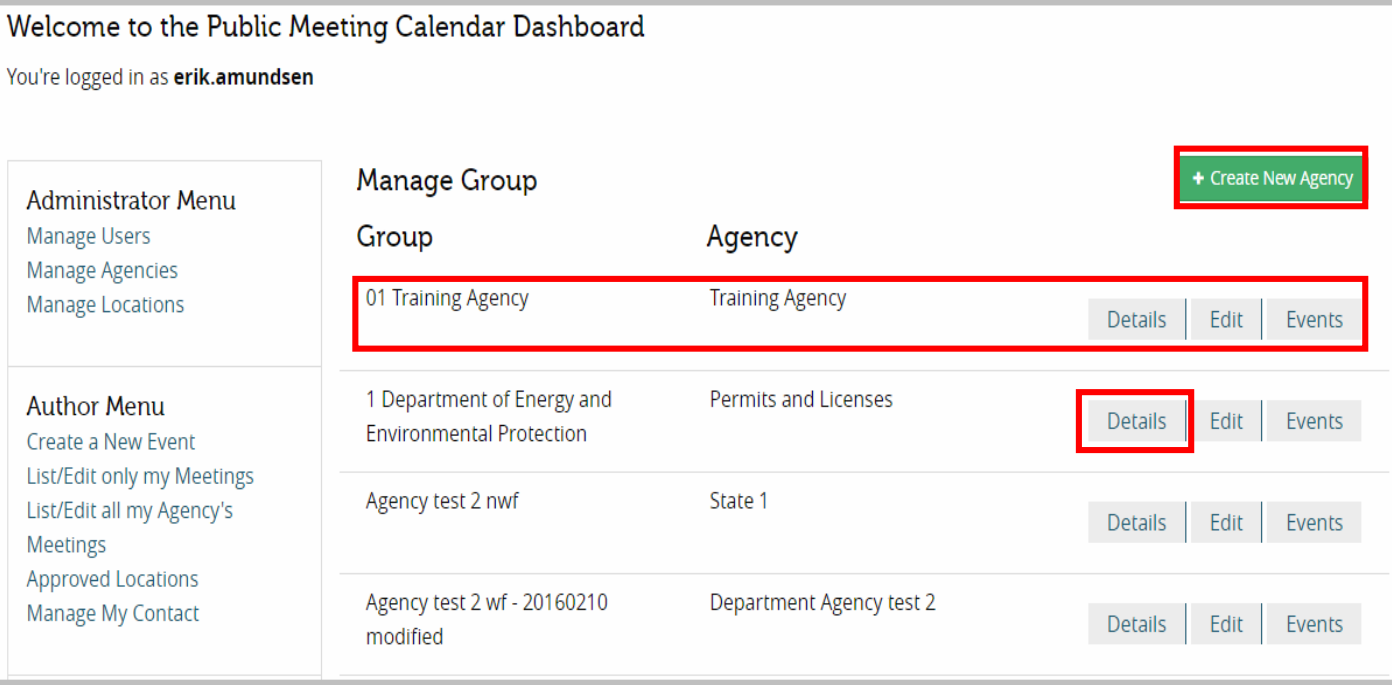

- Select Create New Agency to add a new Agency, if needed.
- Select Details to view Agency information.

# **Managing Agency Information**

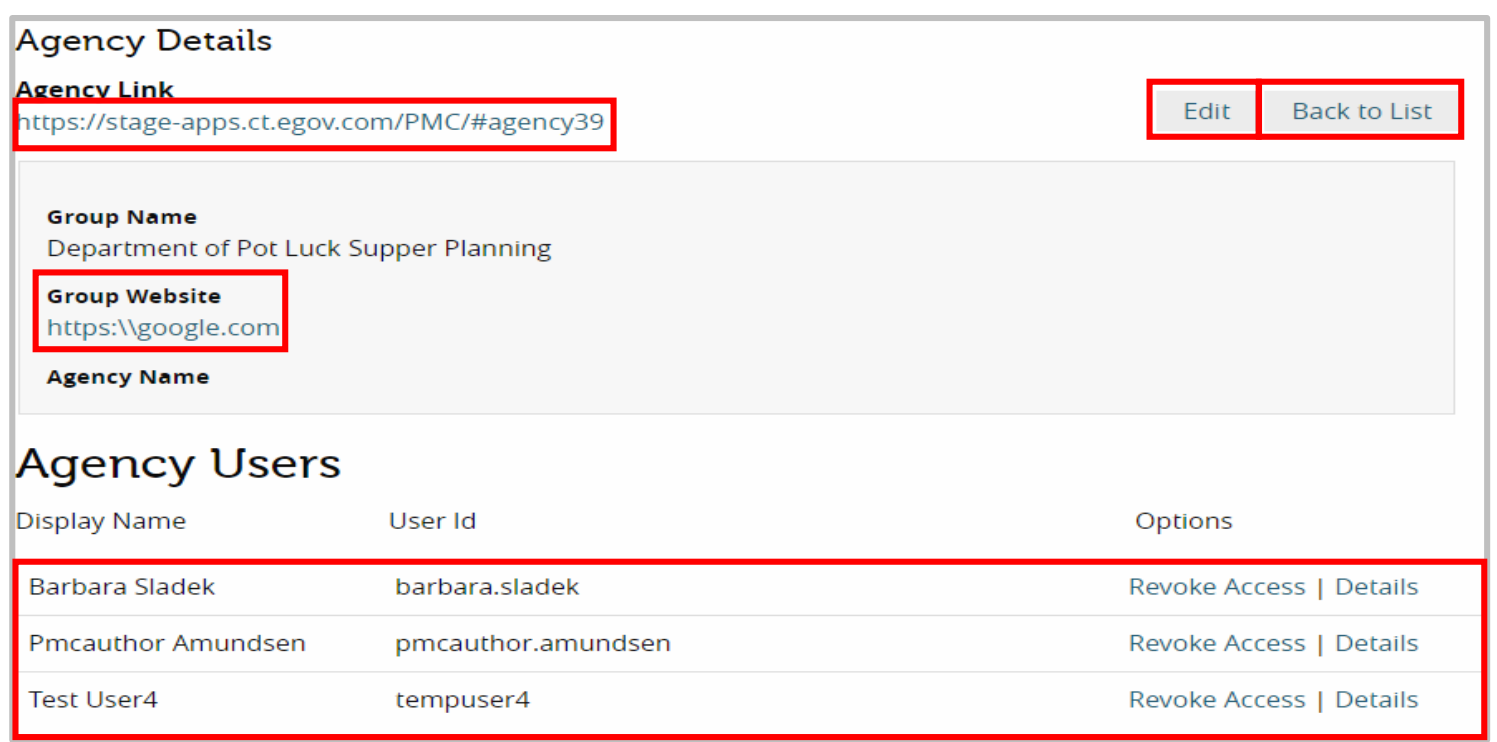

Agency Users displays a list of users attached to the Agency with ability to remove them and access their user information.

- Select Agency Link to display the Calendar view for the Agency.
- Select Edit to change Agency information.
- Select Back to List to return to the Manage Agencies Dashboard.
- Select Group Website to navigate to the Agency's website.

# **Managing Agency Information**

• Select Edit to change Agency Information.

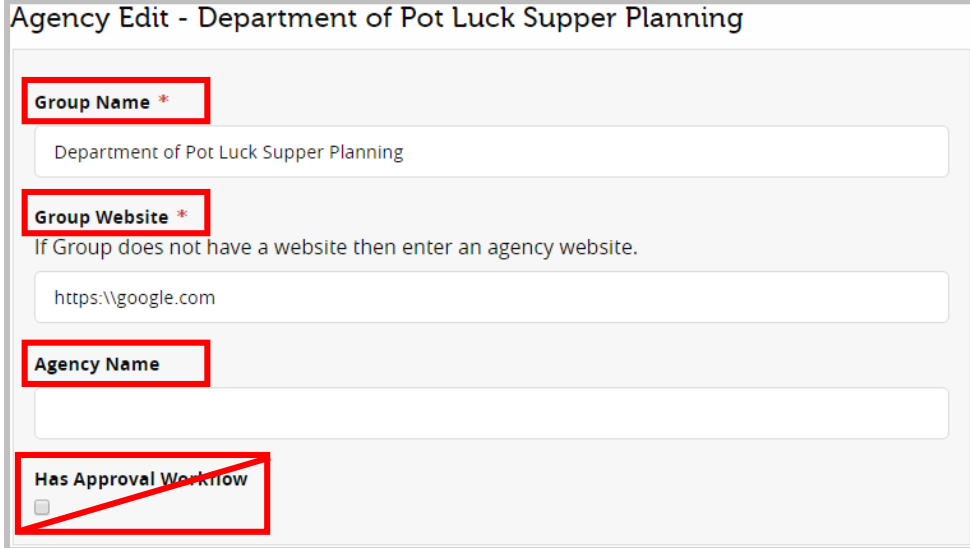

• Select Create to add a new Agencies.

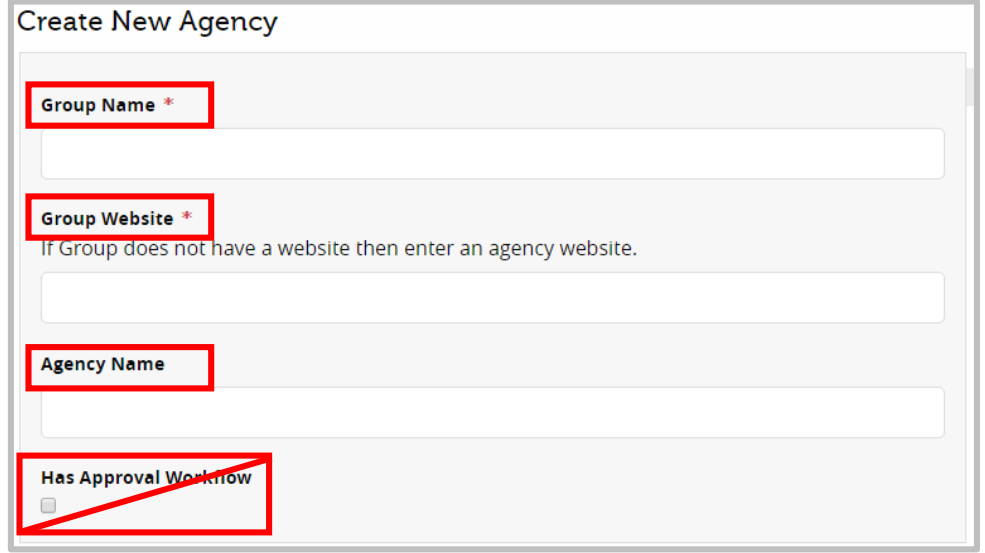

- Fields marked with a red asterisk  $(*)$  are mandatory.
- Group Name is the name of the Group or Agency.
- Group Website is the site of the Group or Agency.
- Agency Name is the name of the Agency that a Group is part of.

## **Managing Venue Information**

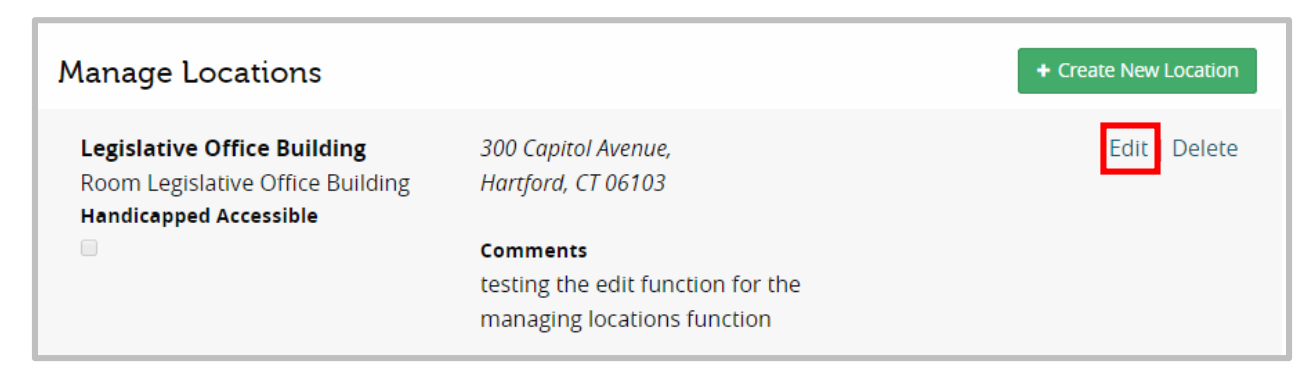

• Edit or create Venues as needed for Events.

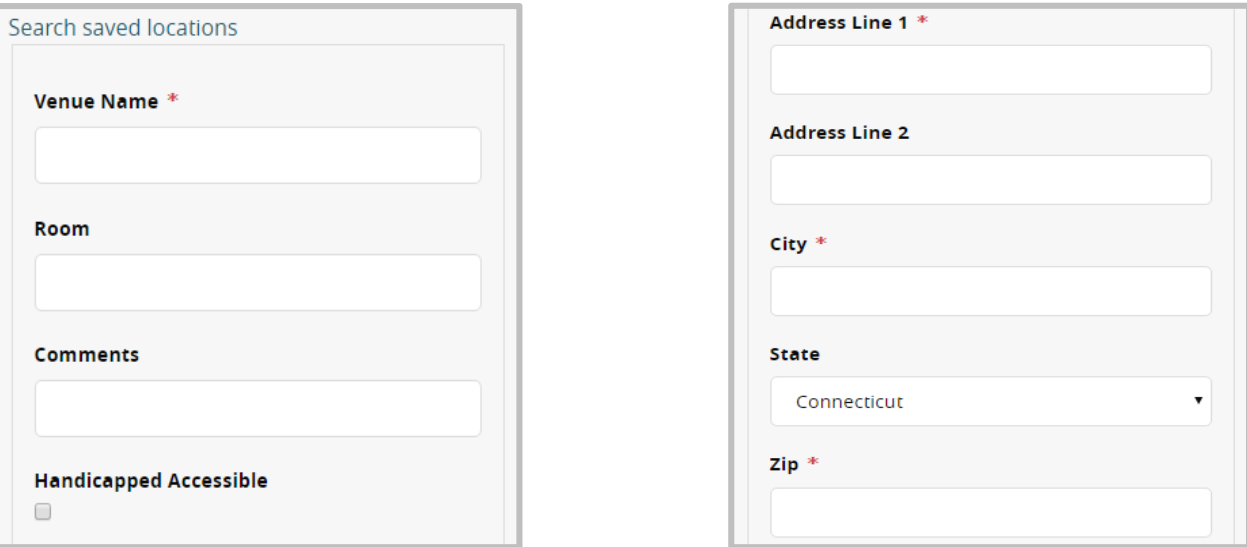

• Fields marked with a red asterisk  $(*)$  are mandatory.